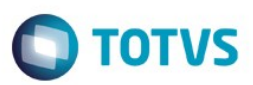

# **CT-e – Redespacho Intermediário**

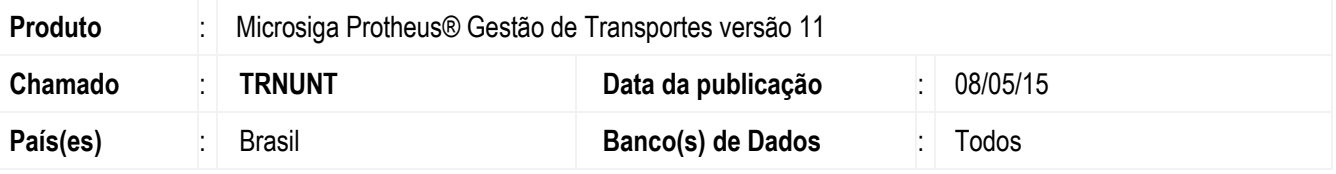

#### **Importante**

Esta melhoria depende de execução do *update* de base **TMS11R191**, conforme **Procedimentos para Implementação**.

Implementada melhoria na rotina **Entrada Dc.cliente** (**TMSA050**), com a disponibilização da opção **Tipo NF. cli,** para que seja possível realizar a transmissão de CT-e para a SEFAZ, com o tipo de serviço **Redespacho Intermediário** (**CTESEFAZ**).

# **Procedimento para Implementação**

O sistema é atualizado logo após a aplicação do pacote de atualizações (*Patch*) deste chamado.

#### **Importante**

Antes de executar o compatibilizador informe o **TMSP11R1** é imprescindível:

- a) Realizar o *backup* da base de dados do produto que será executado o compatibilizador (diretório **\PROTHEUS11\_DATA\DATA**) e dos dicionários de dados SXs (diretório **\PROTHEUS11\_DATA\SYSTEM**).
- b) Os diretórios acima mencionados correspondem à **instalação padrão** do Protheus, portanto, devem ser alterados conforme o produto instalado na empresa.
- c) Essa rotina deve ser executada em **modo exclusivo**, ou seja, nenhum usuário deve estar utilizando o sistema.
- d) Se os dicionários de dados possuírem índices personalizados (criados pelo usuário), antes de executar o compatibilizador, certifique-se de que estão identificados pelo *nickname*. Caso o compatibilizador necessite criar índices, irá adicioná-los a partir da ordem original instalada pelo Protheus, o que poderá sobrescrever índices personalizados, caso não estejam identificados pelo *nickname*.
- e) O compatibilizador deve ser executado com a **Integridade Referencial desativada\***.

 $\ddot{\bullet}$ 

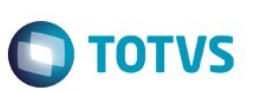

### **Atenção**

**O procedimento a seguir deve ser realizado por um profissional qualificado como Administrador de Banco de Dados (DBA) ou equivalente!** 

#### **A ativação indevida da Integridade Referencial pode alterar drasticamente o relacionamento entre tabelas no banco de dados. Portanto, antes de utilizá-la, observe atentamente os procedimentos a seguir:**

- i. No **Configurador (SIGACFG)**, veja **se a empresa utiliza** Integridade Referencial, selecionando a opção **Integridade/Verificação (APCFG60A)**.
- ii. Se **não há** Integridade Referencial **ativa**, são relacionadas em uma nova janela todas as empresas e filiais cadastradas para o sistema e nenhuma delas estará selecionada. Neste caso, **E SOMENTE NESTE, não é necessário** qualquer outro procedimento de **ativação ou desativação** de integridade, basta finalizar a verificação e aplicar normalmente o compatibilizador, conforme instruções.
- iii. **Se há** Integridade Referencial **ativa** em **todas as empresas e filiais**, é exibida uma mensagem na janela **Verificação de relacionamento entre tabelas**. Confirme a mensagem para que a verificação seja concluída, **ou**;
- iv. **Se há** Integridade Referencial **ativa** em **uma ou mais empresas**, que não na sua totalidade, são relacionadas em uma nova janela todas as empresas e filiais cadastradas para o sistema e, somente, a(s) que possui(em) integridade está(arão) selecionada(s). Anote qual(is) empresa(s) e/ou filial(is) possui(em) a integridade ativada e reserve esta anotação para posterior consulta na reativação (ou ainda, contate nosso Help Desk Framework para informações quanto a um arquivo que contém essa informação).
- v. Nestes casos descritos nos itens **"iii"** ou **"iv", E SOMENTE NESTES CASOS**, é necessário **desativar** tal integridade, selecionando a opção **Integridade/ Desativar (APCFG60D)**.
- vi. Quando desativada a Integridade Referencial, execute o compatibilizador, conforme instruções.
- vii. Aplicado o compatibilizador, a Integridade Referencial deve ser reativada, **SE E SOMENTE SE tiver sido desativada**, através da opção **Integridade/Ativar (APCFG60)**. Para isso, tenha em mãos as informações da(s) empresa(s) e/ou filial(is) que possuía(m) ativação da integridade, selecione-a(s) novamente e confirme a ativação.

## **Contate o Help Desk Framework EM CASO DE DÚVIDAS!**

1. Em **Microsiga Protheus® ByYou Smart Client**, digite **TMS11R191** no campo **Programa Inicial**.

#### **Importante**

Para a correta atualização do dicionário de dados, certifique-se que a data do compatibilizador seja igual ou superior a 01/02/2015.

- 2. Clique em **OK** para continuar.
- 3. Após a confirmação é exibida uma tela para a seleção da empresa em que o dicionário de dados será modificado *ou*  é apresentada a janela para seleção do compatibilizador. Selecione o programa **TMS11R191**.
- 4. Ao confirmar é exibida uma mensagem de advertência sobre o *backup* e a necessidade de sua execução em **modo exclusivo**.

# **Boletim Técnico**

5. Clique em **Processar** para iniciar o processamento. O primeiro passo da execução é a preparação dos arquivos. É apresentada uma mensagem explicativa na tela.

 $\bigcirc$  TOTVS

- 6. Em seguida, é exibida a janela **Atualização concluída** com o histórico (*log*) de todas as atualizações processadas. Nesse *log* de atualização são apresentados somente os campos atualizados pelo programa. O compatibilizador cria os campos que ainda não existem no dicionário de dados.
- 7. Clique em **Gravar** para salvar o histórico (*log*) apresentado.
- 8. Clique em **OK** para encerrar o processamento.

## **Atualizações do compatibilizador**

- 1. Criação de **Campos** no arquivo **SX3 – Campos:**
	- Tabela **DTC DOC CLIENTE PARA TRANSPORTE**

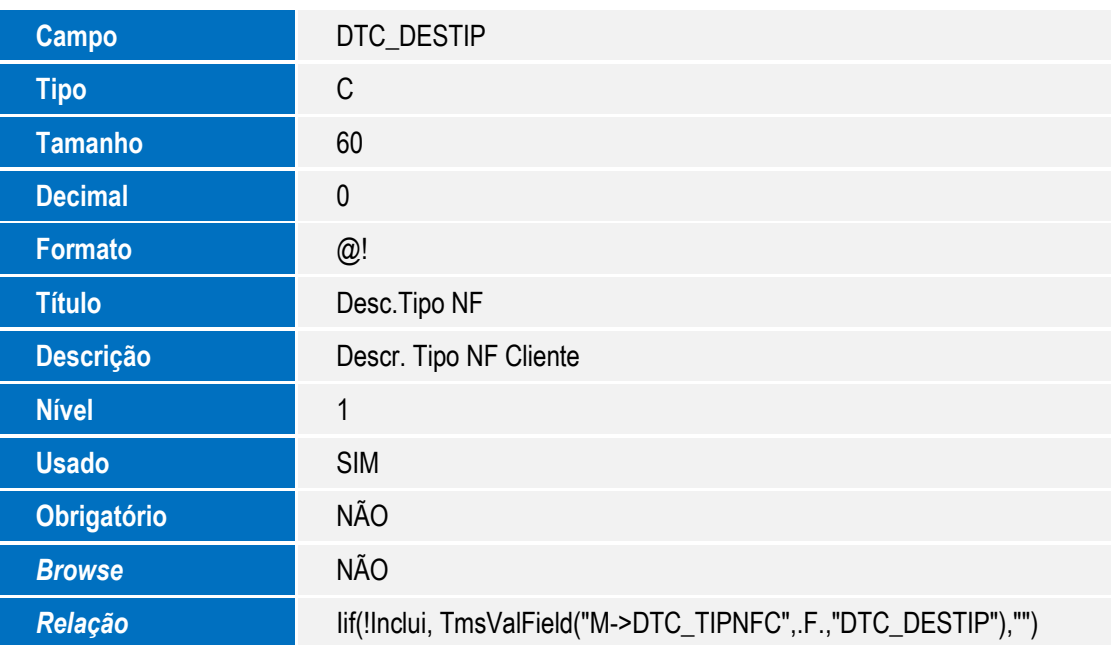

## Tabela **DV1** – **REGRAS DE TRIBUTAÇÃO POR CLIENTE**

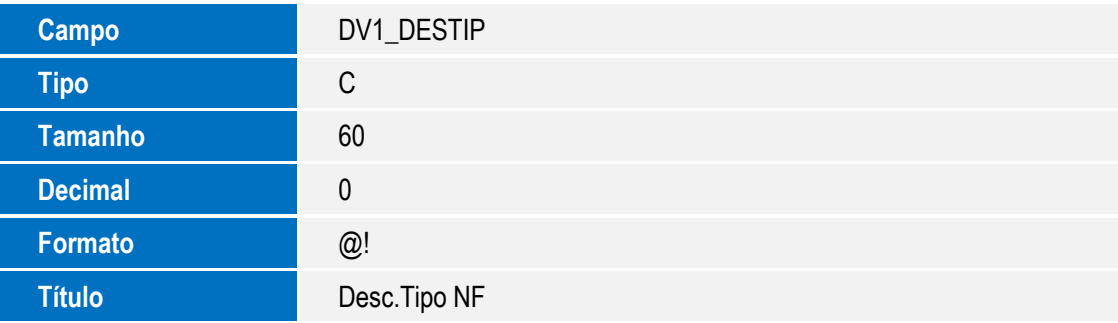

# **Boletim Técnico**

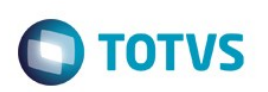

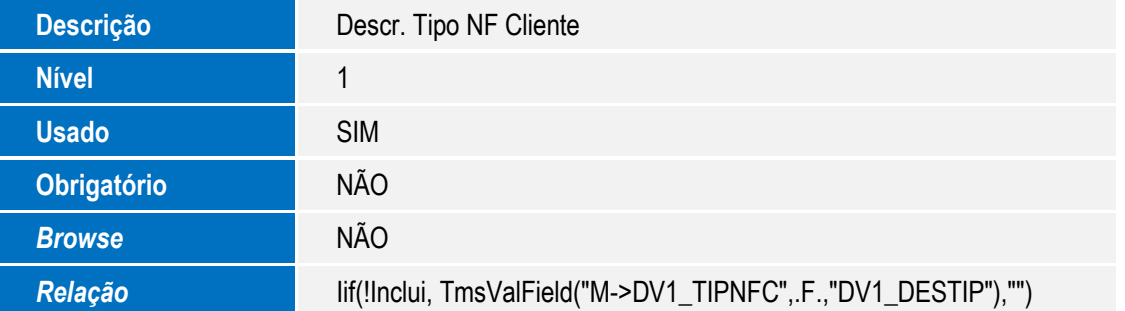

## 2. Alteração de **Campos** no arquivo **SX3 – Campos:**

## Tabela **DTC** – **DOC CLIENTE PARA TRANSPORTE**

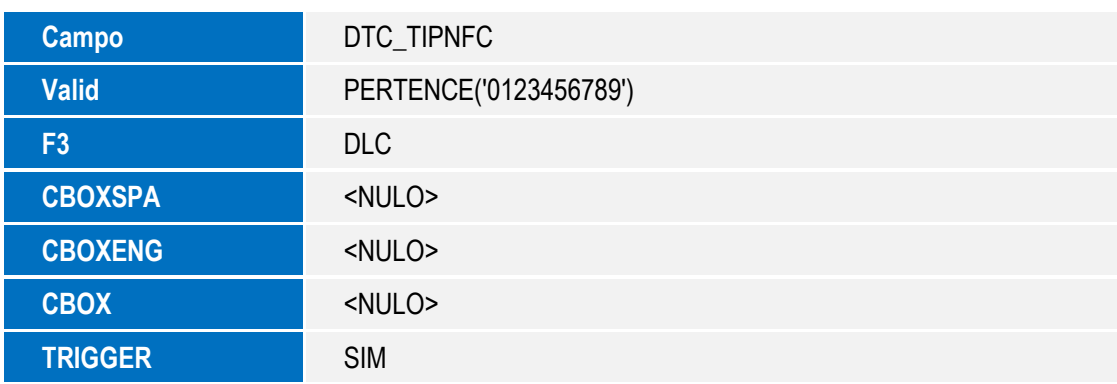

Tabela **DV1** – **REGRAS DE TRIBUTAÇÃO POR CLIENTE**

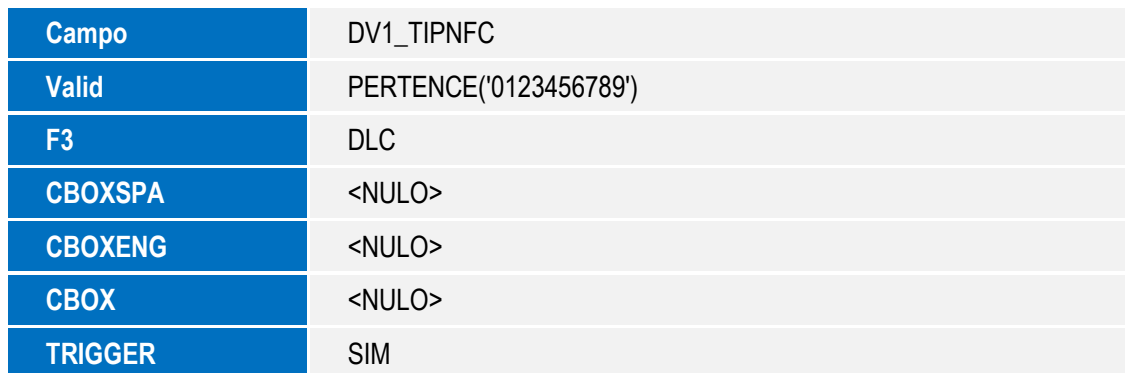

3. Criação de **Gatilhos** no arquivo **SX7 – Gatilhos**:

## Tabela **DTC** – **DOC CLIENTE PARA TRANSPORTE**

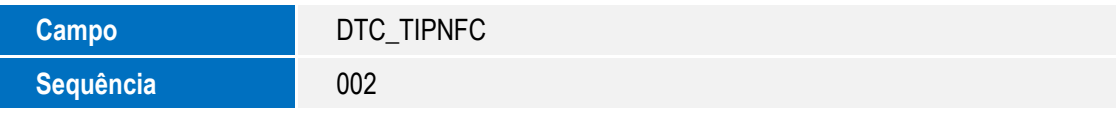

# **Boletim Técnico**

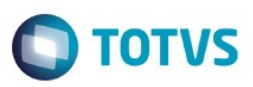

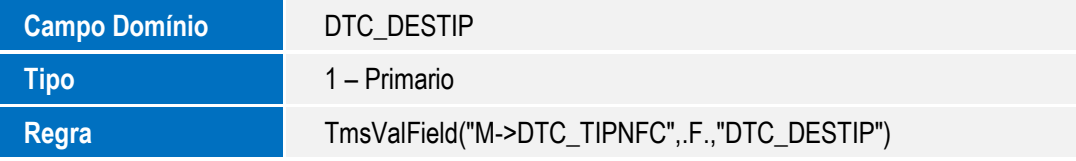

#### Tabela **DV1** – **REGRAS DE TRIBUTAÇÃO POR CLIENTE**

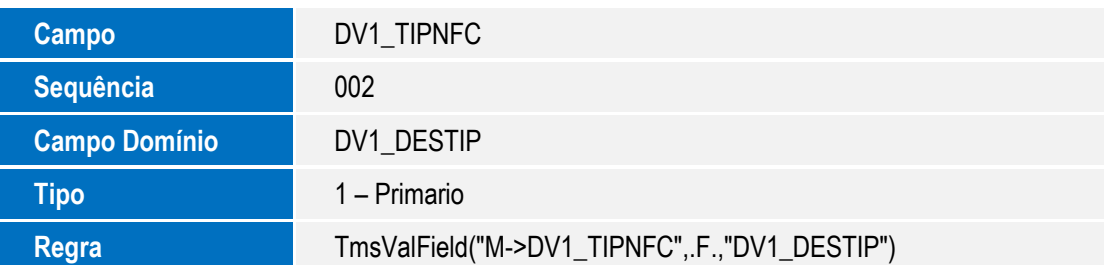

# **Procedimento para Utilização**

- 1. Em **Gestão de Transporte** (**SIGATMS**) acesse **Atualizações** / **Recebimento / Entrada Dc.Cliente (TMSA050**). O Sistema apresenta a tela para Manutenção de Documentos do Cliente.
- 2. Insira um documento cujo **Tipo de NF Cliente,** seja igual a **9** (**Redespacho Intermediário**).
- 3. Efetue a transmissão para a SEFAZ.

#### **Importante**

Quando se tratar de CT-e de Redespacho Intermediário, as TAGS **Recebedor** e **Expedidor** devem, obrigatoriamente ser preenchidas para que seja possível o envio à SEFAZ.

# **Informações Técnicas**

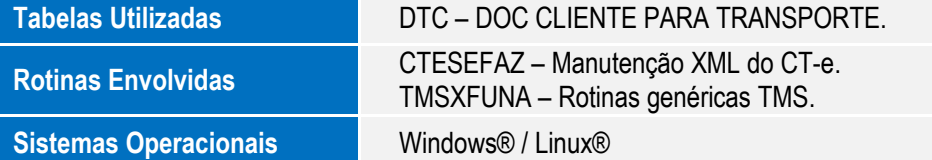